## Microsoft Teams i obrnuta učionica Priručnik za učitelje

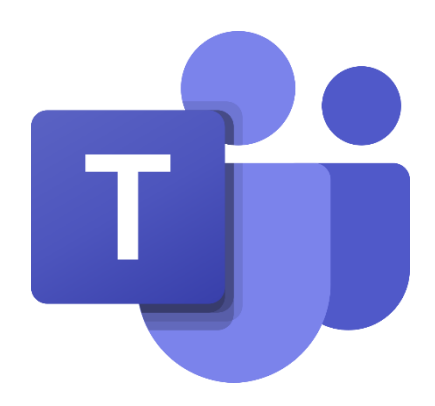

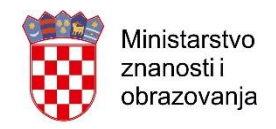

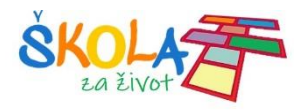

Microsoft Teams možemo vrlo jednostavno iskoristiti kao alat koji će nam pomoći da preokrenemo položaj učenika i učitelja te da nastavu odradimo u obrnutoj učionici (*eng. flipped clasroom*). Primjerice, ukoliko ste poslovno odsutni za svoje učenike možete pripremiti sve potrebne materijale za izvođenje nastave te im materijale i detaljne upute podijeliti putem razrednog tima u aplikaciji Microsoft Teams.

Nakon što ste kreirali svoje razredne timove u Microsoft Teams aplikaciji na raspolaganju su vam sve potrebne mogućnosti za preokretanje vaše učionice.

Microsoft Teams pruža vam jednostavnu i brzu komunikaciju s učenicima cijelog razreda putem *Objava* u glavnom kanalu *Općenito,* komunikaciju s pojedinim učenicima upotrebom dodatnih privatnih kanala za pojedine grupe učenika ili pak privatnu komunikaciju putem chata.

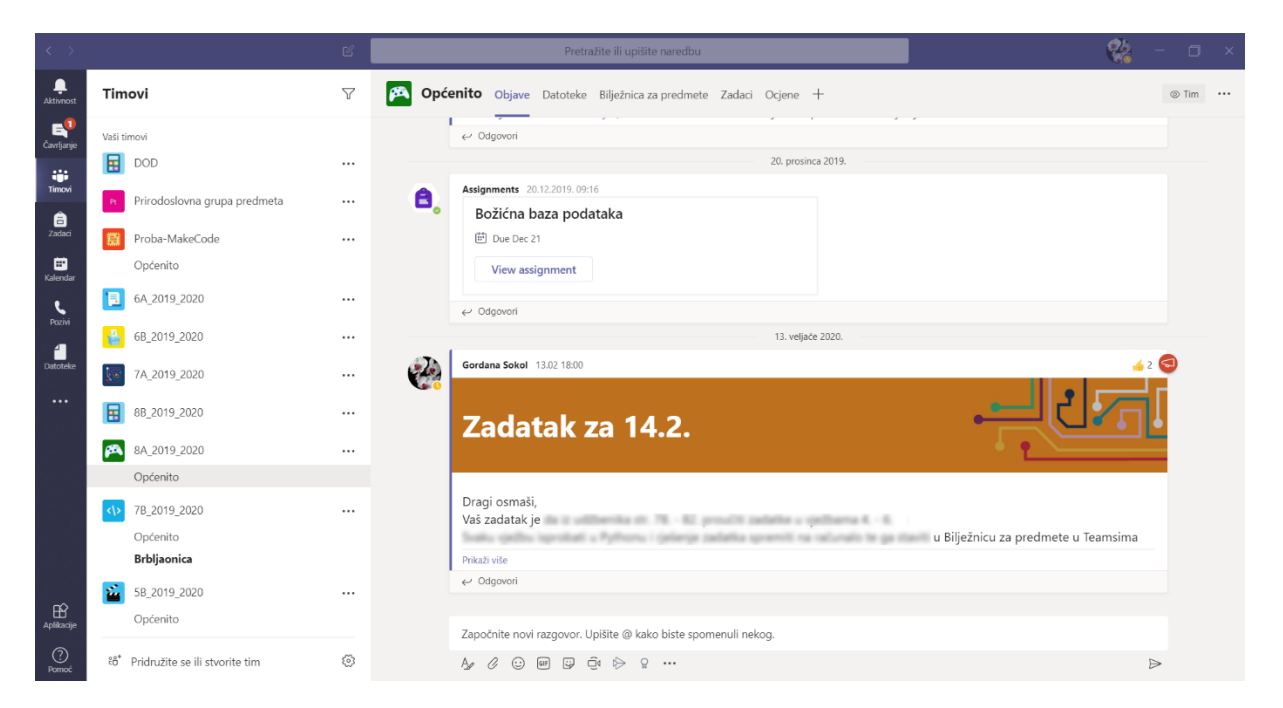

## Slika 1. Razredni timovi u aplikaciji Teams

OneNote bilježnica za predmete koja dolazi u sastavu svakog razrednog tima pružiti će vam izvrsno mjesto na kojem kroz *Biblioteku sadržaja* možete dijeliti s učenicima sve potrebne nastavne sadržaje u obliku teksta, prezentacija, videozapisa, mnogobrojnih interaktivnih sadržaja, listića, obrazaca za vrednovanje i sl.

*Prostor za suradnju* omogućiti će učenicima da zajednički rade na zadanom zadatku, istraživačkom radu ili pak razrednom projektu. Dok će privatne sekcije svakom učeniku pružiti privatni prostor unutar kojeg će izrađivati svoje privatne radove, stvarati svoj eportfolio, bilježiti vlastite bilješke i sl.

Projekt *Podrška provedbi Cjelovite kurikularne reforme (CKR)*

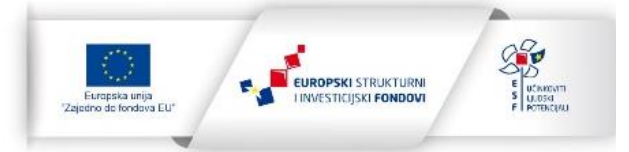

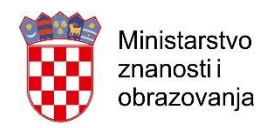

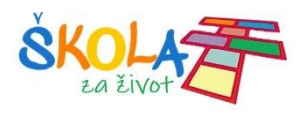

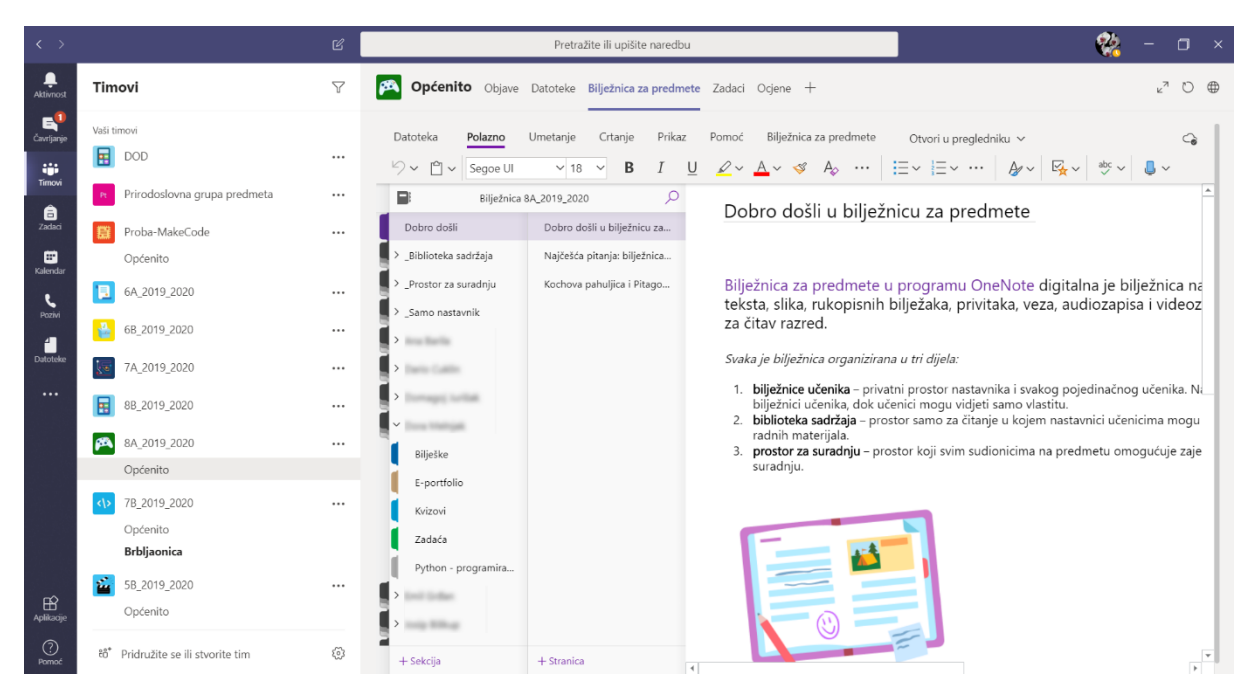

Slika 2. Bilježnica za predmete u razrednom timu

Nadalje, upotrebom alata s vrpce *Bilježnica za predmete* učitelji u učeničke sekcije vrlo brzo i jednostavno mogu raspodijeliti stranice sa nastavnim materijalima, listićima i sl. kao i pregledati učeničke radove te im dati povratne informacije.

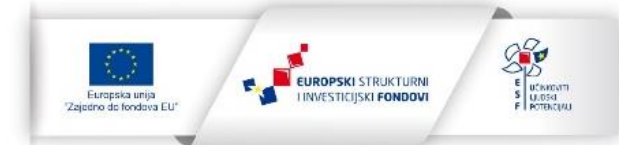

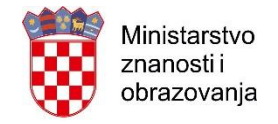

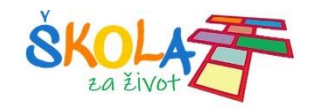

## Kako preokrenuti učionicu upotrebom Teamsa?

Za početak pripremite sve nastavne digitalne sadržaje, osmislite zadatke za učenike te im dajte jasne i detaljne upute što se od njih očekuje.

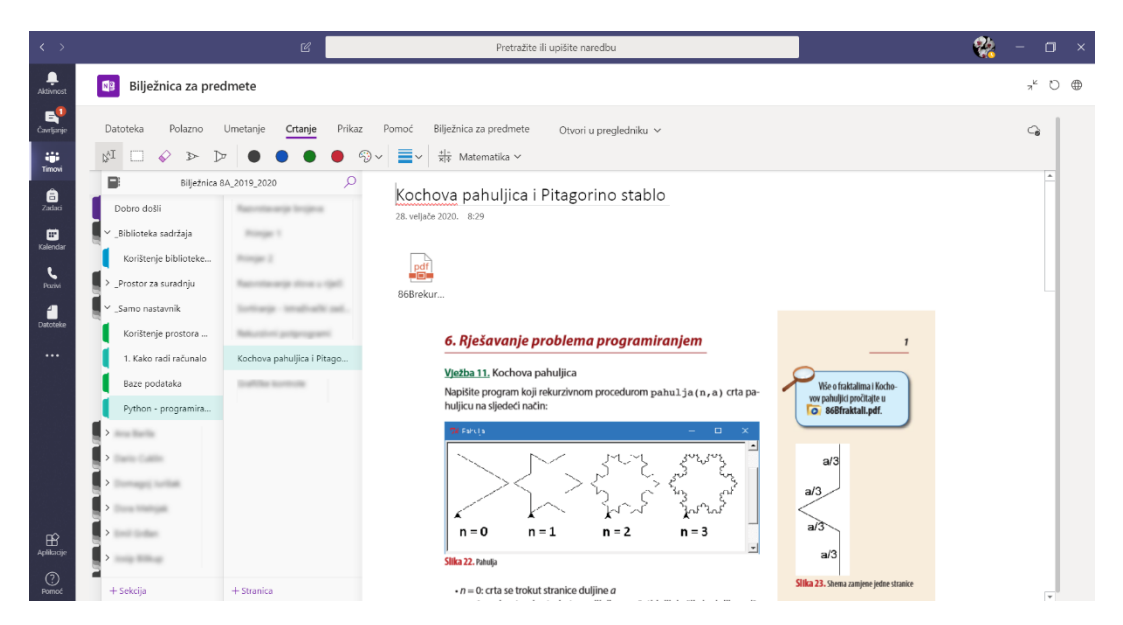

Slika 3. Umetnuta .pdf datoteka u obliku ispisa

|                                         |          |                                                                                                    |          | $\mathbb{Z}$      |       |                                   | Pretražite ili upišite naredbu |                        |                     |  |  | Qb. |                    | $\Box$ |   |
|-----------------------------------------|----------|----------------------------------------------------------------------------------------------------|----------|-------------------|-------|-----------------------------------|--------------------------------|------------------------|---------------------|--|--|-----|--------------------|--------|---|
| ₽<br>Aktivnost                          | 图        | Bilježnica za predmete                                                                                                    |          |                   |       |                                   |                                |                        |                     |  |  |     | $\pi^{\mathbb{K}}$ |        | ⊕ |
| $\mathbf{B}^{\mathsf{T}}$<br>Cavrijanje | Datoteka | Polazno                                                                                                    | Umetanje | Prikaz<br>Crtanje | Pomoć | Bilježnica za predmete            |                                | Otvori u pregledniku v |                     |  |  |     | ্ব                 |        |   |
| W.<br>Timovi                            | ΔĪ       |                                                                                                    |          |                   |       | $\frac{+}{x+1}$ Matematika $\vee$ |                                |                        |                     |  |  |     |                    |        |   |
| ê<br>$2a$ dad                           | $\,$     | PRAKTIČNI DIO (radi na računalu):                                                                                                    |          |                   |       |                                   |                                |                        |                     |  |  |     |                    |        |   |
| ▦<br>Kalendar                           |          | NAPOMENA: Prvo dobro pročitaj zadatak i tek onda kreni s praktičnim radom!                                                                                                    |          |                   |       |                                   |                                |                        |                     |  |  |     |                    |        |   |
| Pozivi                                  |          | 1. Izradi bazu podataka prema predlošku sa slike:                                                                                                    |          |                   |       |                                   |                                |                        |                     |  |  |     |                    |        |   |
|                                         |          | ID - Ime - Prezime - Iskaznica - Razred -                                                                                                    |          |                   |       | Adresa<br>$\cdot$                 | Mjesto                         | Posta<br>$\bullet$     | Telefon -<br>$\sim$ |  |  |     |                    |        |   |
| ٣                                       |          | 1 Biserka Biserkić                                                                                                    |          | 00001             | 2.b   | Trg I. Kukuljevića 13b Zagreb     |                                | 10000                  | 01-3861180          |  |  |     |                    |        |   |
| Datoteke                                |          | 2 Ante                                                                                                    | Antić    | 00002             | 1.a   | Odakova 5                         | Zagreb                         | 10000                  | 01-3886215          |  |  |     |                    |        |   |
|                                         |          | 3 Branko Brankić                                                                                                    |          | 00003             | 5.b   | Žužekova 31                       | Zagreb                         | 10000                  | 01-4552368          |  |  |     |                    |        |   |
| $\cdots$                                |          | 4 Ankica Ankić                                                                                                    |          | 00004             | 5.a   | Zagrebačka c. 122                 | Zagreb                         | 10000                  | 01-2632107          |  |  |     |                    |        |   |
|                                         |          | 5 Cicko                                                                                                    | Čmrk     | 00005             | 3.a   | S. Batušića 12                    | Zagreb                         | 10000                  | 01-3882632          |  |  |     |                    |        |   |
|                                         |          | 6 Čizma                                                                                                    | Čizmić   | 00006             | 8.b   | D. Cesarića 28                    | Zagreb                         | 10000                  | 01-3762311          |  |  |     |                    |        |   |
|                                         |          | 7 Darko                                                                                                    | Darkić   | 00007             | 6.b   | Tijardovićeva 45                  | Zagreb                         | 40000                  | 01-2631542          |  |  |     |                    |        |   |
|                                         |          | 8 Davorka Davorkić                                                                                                    |          | 00008             | 4.b   | G. Krkleca 7                      | Zagreb                         | 10000                  | 01-3728664          |  |  |     |                    |        |   |
| $\mathbb{B}$                            |          |                                                                                                    |          |                   |       |                                   |                                |                        |                     |  |  |     |                    |        |   |
| Aplikacije                              |          |                                                                                                    |          |                   |       |                                   |                                |                        |                     |  |  |     |                    |        |   |
| ℗                                       |          | Contradite glasses the contradit of the same of Adress; Mission (Adress) Mission (Adress)<br>c) odredit (Wrstu podstala) a svako polje i napište ga pored naziva polja (9 bod):<br>PODAH |          |                   |       |                                   |                                |                        |                     |  |  |     |                    |        |   |
| Pomoć                                   |          |                                                                                                    |          |                   |       |                                   |                                |                        |                     |  |  |     |                    |        |   |

Slika 4. Alatima za *Crtanje* u OneNote bilježnici dodatno istaknite važne dijelove zadatka

Projekt *Podrška provedbi Cjelovite kurikularne reforme (CKR)*

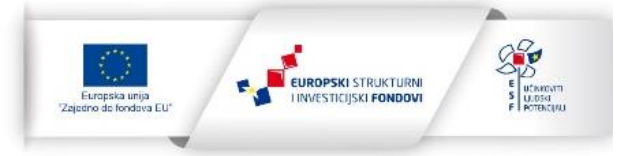

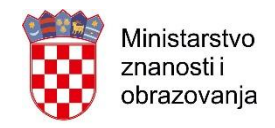

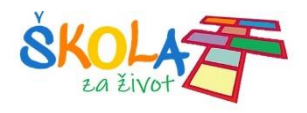

U pripremanju izvođenja nastave u preokrenutoj učionici važnu ulogu će imati Teamsova mogućnost pokretanja video poziva koje ne trebamo nužno koristiti samo za virtualne sastanke, već ih na vrlo jednostavan način možemo upotrijebiti za pripremu izvođenja nastave u preokrenutoj učionici.

Pomoću video poziva možemo pripremiti videosnimku sastanka u kojem neće biti drugih sudionika osim samog učitelja. Na ovaj način ćemo pripremiti videosnimku u kojoj ćemo učenicima dati jasne i detaljne upute što se od njih očekuje u postavljenom zadatku.

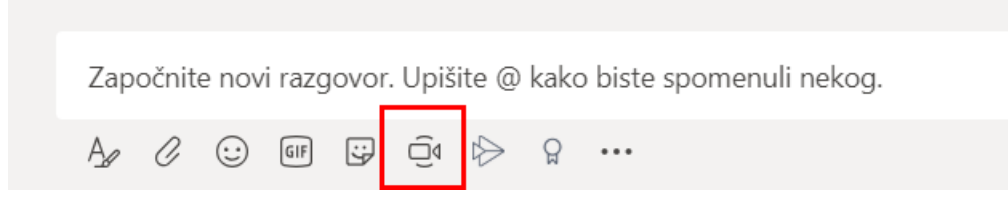

Slika 5. Klikom na ikonu kamere pokrećemo video poziv

## *Napomena:*

Prilikom snimanja video poziva aplikaciji Teams potrebno je omogućiti upotrebu kamere i mikrofona na vašem računalu. Prije pokretanja snimanja video poziva preporučamo da podesite kvalitetu snimanja zvuka i slike na svom računalu kako bi dobili kvalitetnu snimku.

Nakon pokretanja video poziva potrebno je odabrati mogućnost *Sastanak odmah*. U postavkama virtualnog sastanka prije pokretanja snimanja poželjno je zamutiti pozadinu kako pozadina ne bi odvlačila pozornost učenika od sadržaja koje im želimo prenijeti.

Samo snimanje video poziva pokrećemo klikom na naredbu *Započni snimanje.* 

Projekt *Podrška provedbi Cjelovite kurikularne reforme (CKR)*

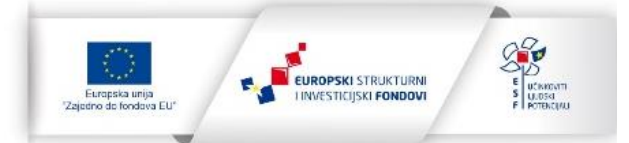

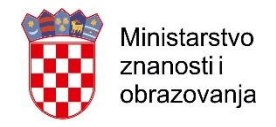

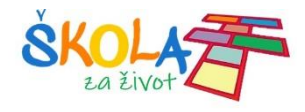

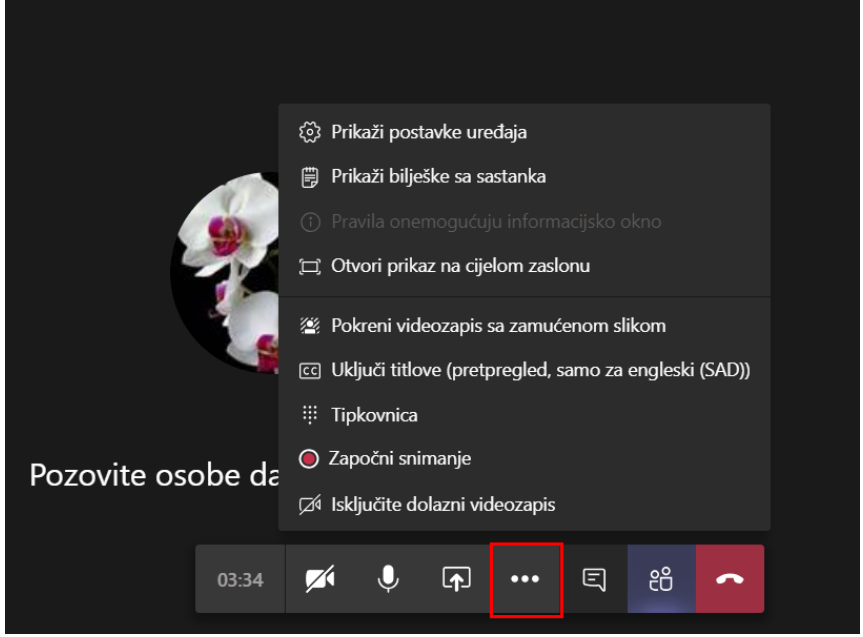

Slika 6. Postavljanje zamućene slike pozadine i pokretanje snimanja

Video poziv u Teamsu omogućuje dijeljenje zaslona računala na kojem snimamo. Ova mogućnost posebno je važna kako bismo učenicima na primjerice prezentaciji dali dodatna pojašnjenja vezana uz neki zadatak.

Kako biste podijelili zaslon vašeg računala potrebno je odabrati gumb *Zajedničko korištenje*  te klikom miša odabrati ili radnu površinu vašeg računala ili pak neki od otvorenih prozora.

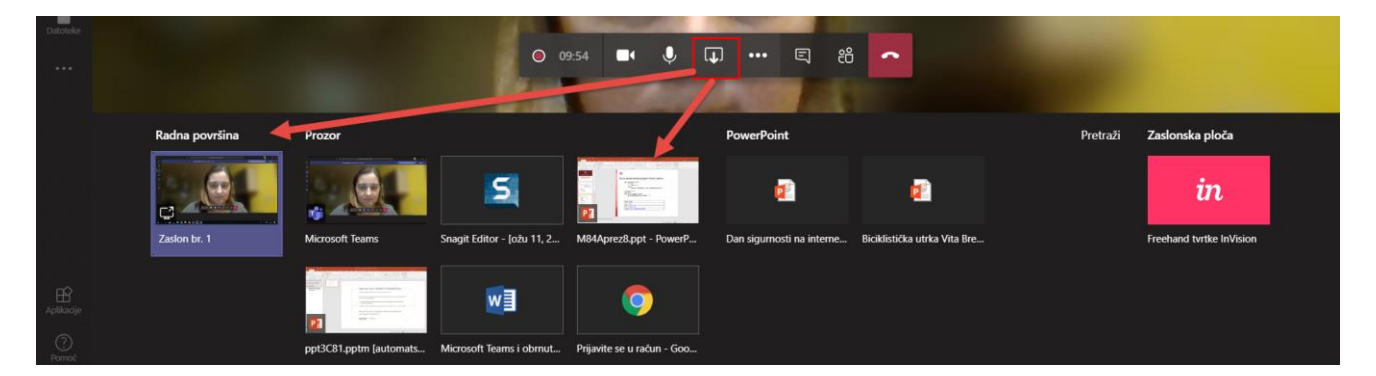

Slika 7. Dijeljenje radne površine prilikom snimanja video poziva

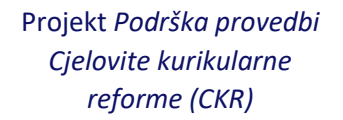

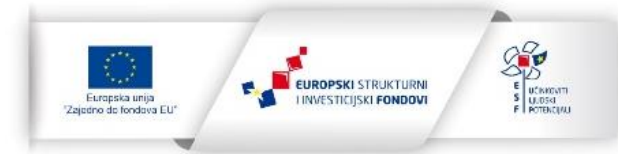

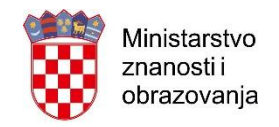

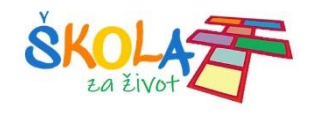

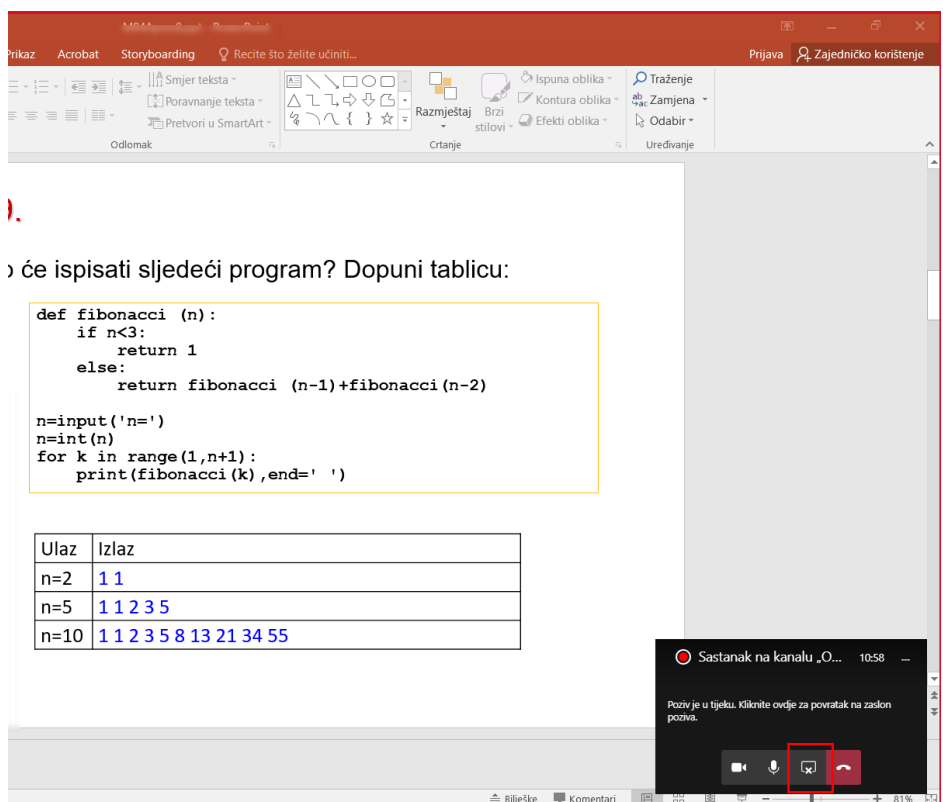

Slika 8. Snimanje podijeljene prezentacije

Snimanje sastanka zaustavljamo odabirom naredbe *Zaustavi snimanje*. Aplikacija Teams će zatražiti da potvrdimo zaustavljanje snimanja i tek tada pokrenuti postupak spremanja izrađene snimke sastanka. Snimka sastanka biti će spremljena na servisu Microsoft Stream koji je sastavni dio Officea 365 za škole, a učenici će je moći pregledati u kanalu Općenito putem *Objava* gdje će automatski biti objavljena poruka o snimljenoj snimci.

Objavljeni videozapis učenici će moći pregledati po potrebi i više puta u vrijeme kada njima to najviše odgovara.

Projekt *Podrška provedbi Cjelovite kurikularne reforme (CKR)*

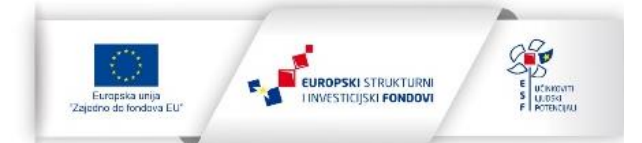

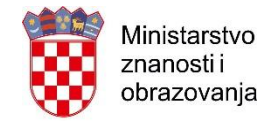

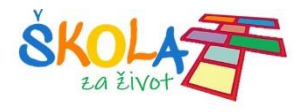

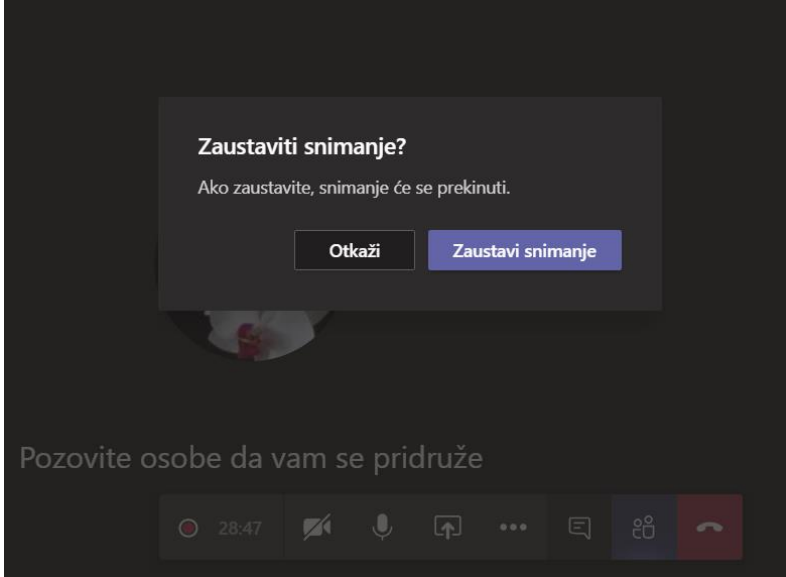

Slika 9. Zaustavljanje snimanja

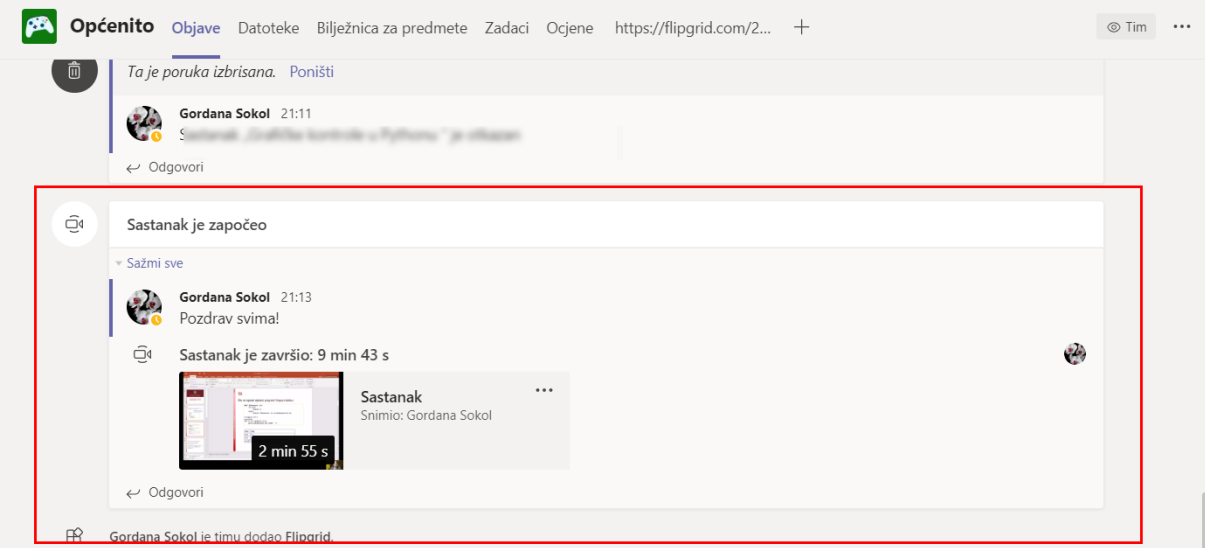

Slika 10. Snimka virtualnog sastanka dostupna učenicima za pregled unutar objava u aplikaciji Teams

Uz video upute učenicima unutar Teamsa možemo zadati zadatke i upotrebom alata za zadavanje zadataka. Alat *Zadaci* dostupan je putem istoimene kartice u razrednom timu. Prilikom zadavanje zadatka uz zadatak učenicima možemo dati i dodatne sadržaje koje je potrebno istražiti kako bi što uspješnije riješili postavljeni problem. Zadatku možemo dodijeliti bodove te izraditi rubliku te postaviti rok do kojeg učenici trebaju riješiti zadatak.

Projekt *Podrška provedbi Cjelovite kurikularne reforme (CKR)*

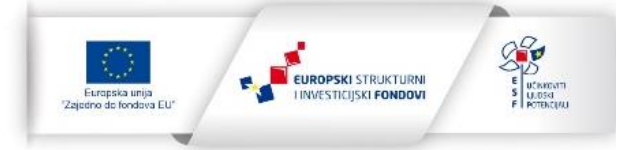

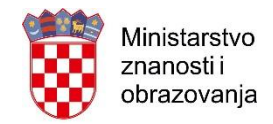

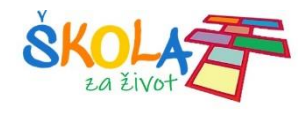

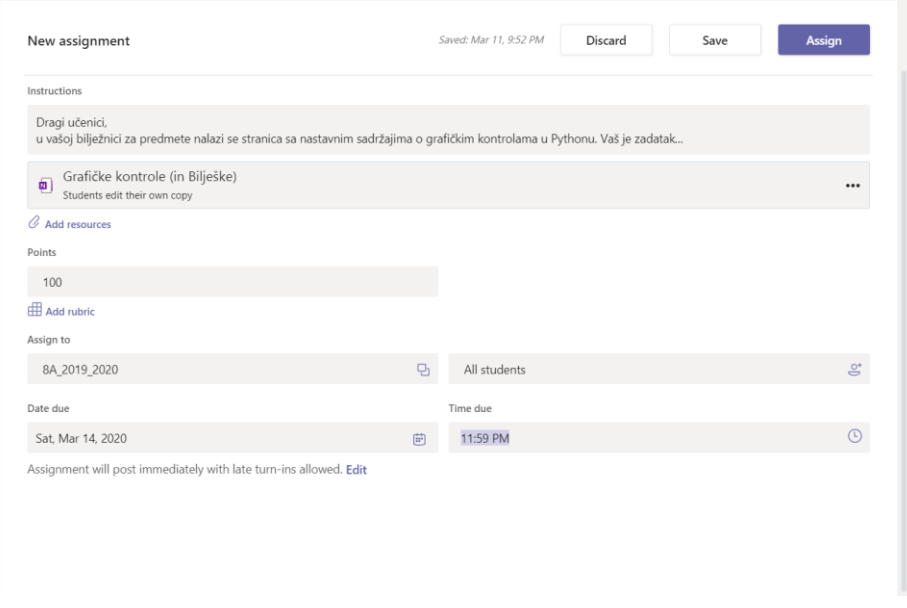

Slika 11. Zadavanje zadatka učenicima razreda

Učenici će putem kanala *Objave* dobiti obavijest o postavljanju zadatka od strane učitelja te će samo zadatku pristupati klikom na gumb iz objave.

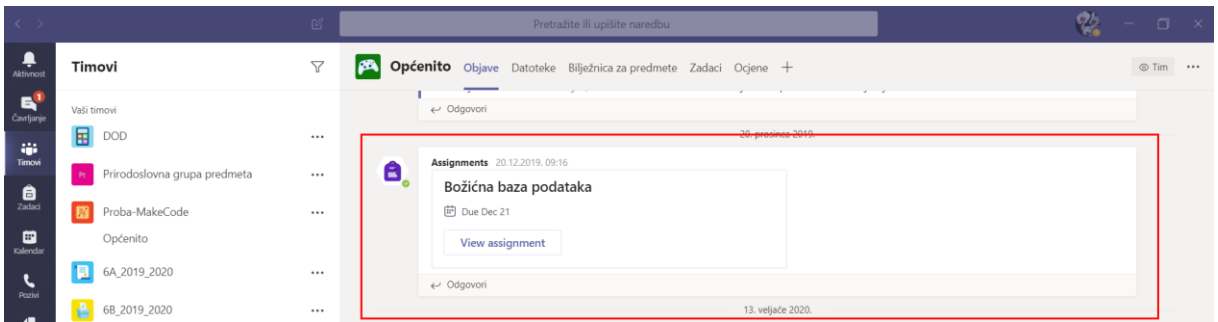

Slika 12. Obavijest o zadanom zadatku putem alata *Zadaci (eng. Assignment)*

Zadatak zadan kroz alat *Zadaci* učenici predaju na pregled i ocjenjivanje kroz sam alata *Zadaci* gdje ga učitelj pregledava, vrednuje i daje učenicima povratne informacije ali i po potrebi vraća učeniku na doradu. Ocjena i povratna informacija učenicima će biti nakon pregleda dostupna na kartici *Ocjene.*

Projekt *Podrška provedbi Cjelovite kurikularne reforme (CKR)*

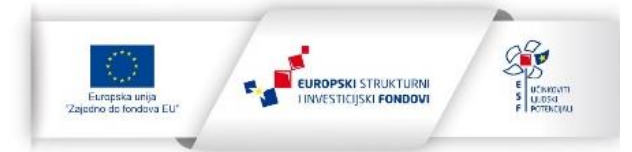

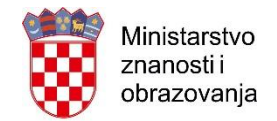

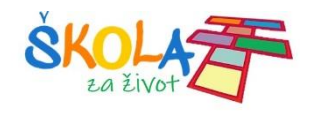

| $\sqrt{2}$        | Općenito Objave Datoteke Bilježnica za predmete Zadaci Ocjene + | $k^7$ $\circlearrowright$ |
|-------------------|-----------------------------------------------------------------|---------------------------|
| Due before Feb 19 |                                                                 | Export to Excel           |
| Q Search students | Praktična provjera<br>Excel<br>Feb 19 - 18 points               |                           |
|                   |                                                                 |                           |
|                   | w                                                               |                           |
|                   |                                                                 |                           |

Slika 13. Pregled ocjena nakon vrednovanog praktičnog rada

Na kraju zakažite virtualni sastanak s vašim učenicima kako biste od učenika dobili povratne informacije o odrađenom zadatku te im dali potrebne odgovore na pitanja i dodatna pojašnjenja na dijelove nastavnih sadržaja koji nisu u potpunosti jasni.

Sastanak zakazujemo putem gumba *Zakaži sastanak* prilikom pokretanja video poziva na kartici *Objave.*

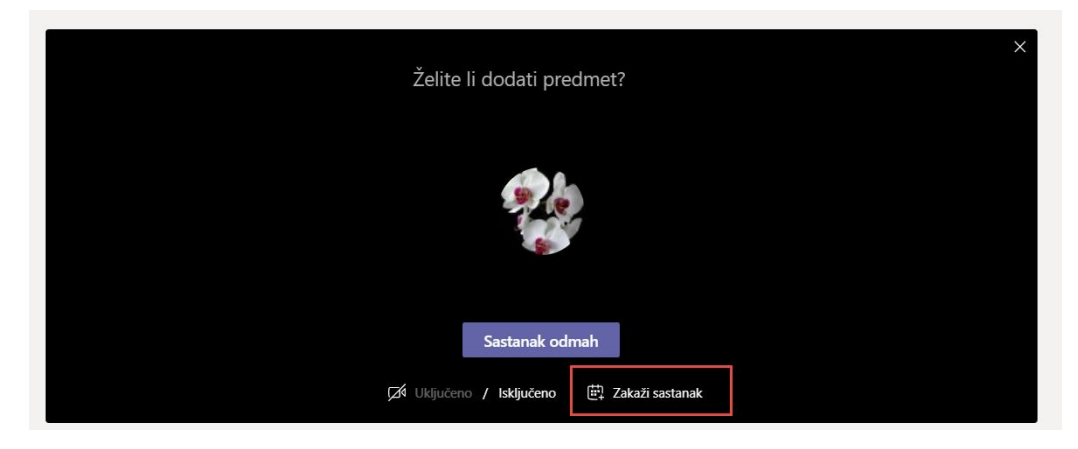

Slika 14. Zakazivanje virtualnog sastanka klikom na *Zakaži sastanak*

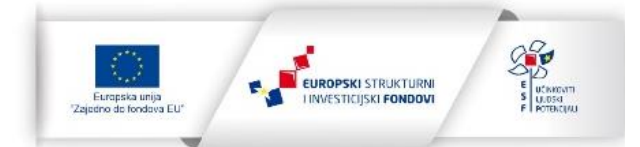

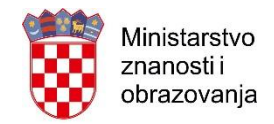

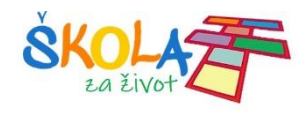

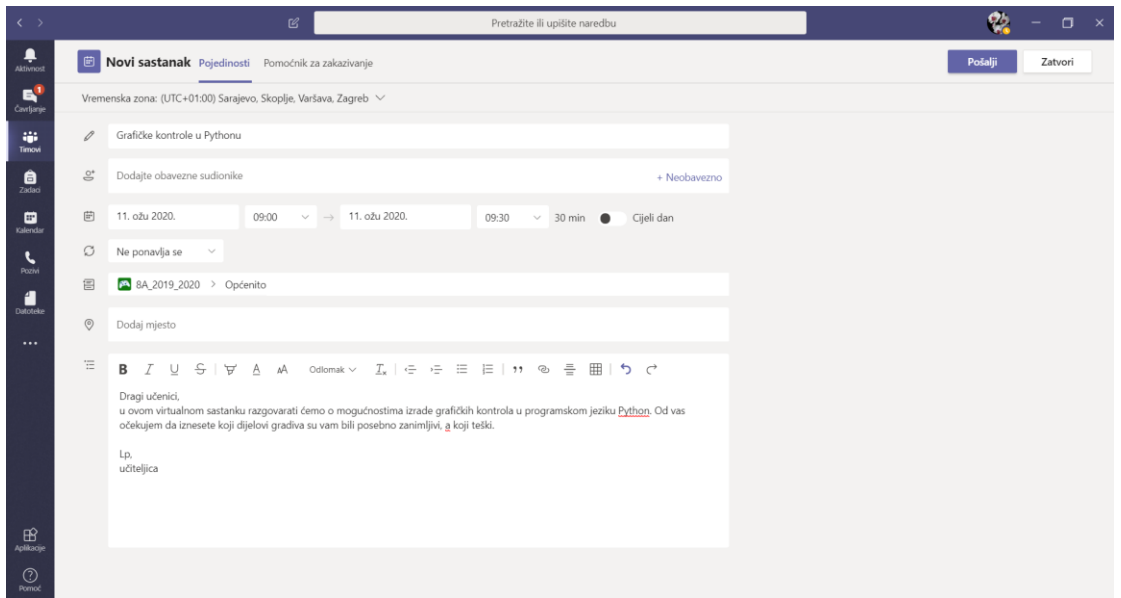

Slika 15. Pojedinosti o zakazanom sastanku

Nakon što zakažemo sastanak, učenici će biti o sastanku obaviještene putem objave u Teamsima, te će klikom na samu objavu moći pristupiti zakazanom sastanku. Putem video sastanka osim dobivanja povratnih informacija od učenika važno je da na kraju sastanka omogućite učenicima i neformalnu komunikaciju kako bi međusobno razmijenili iskustva o učenju na ovakav obrnuti način.

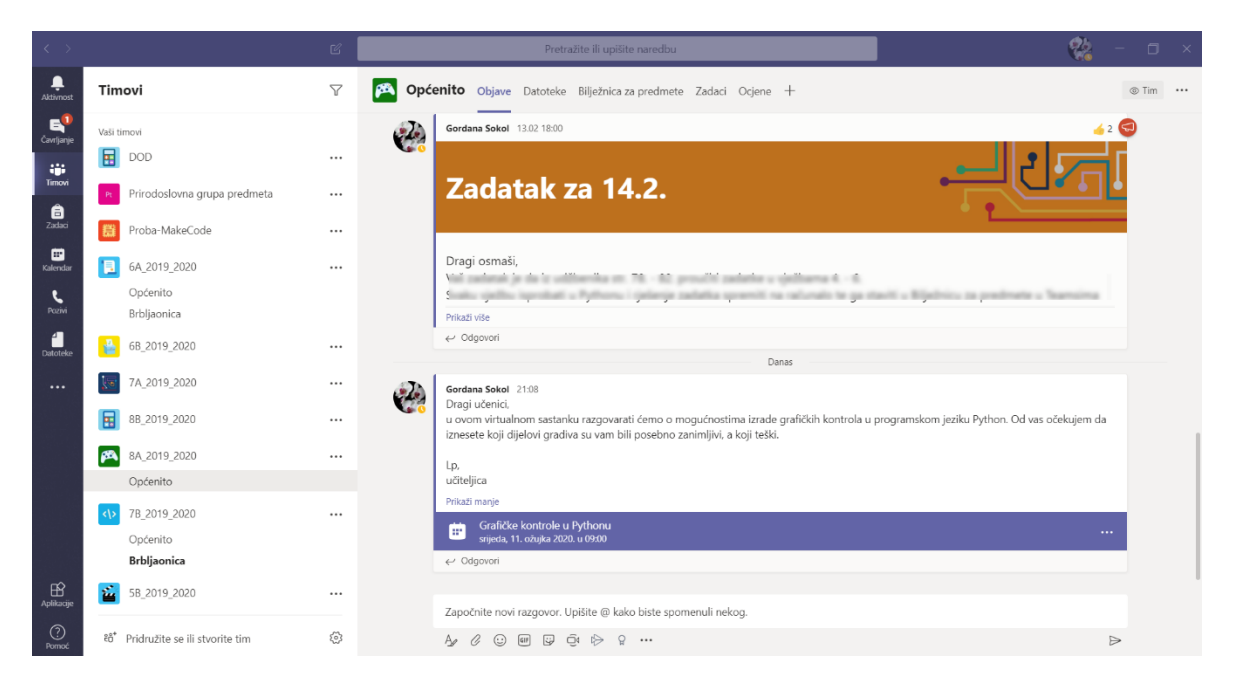

Slika 16. Obavijest učenicima o zakazanom sastanku

Projekt *Podrška provedbi Cjelovite kurikularne reforme (CKR)*

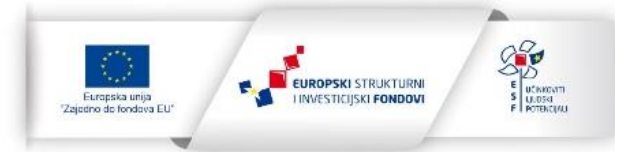

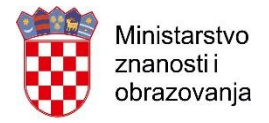

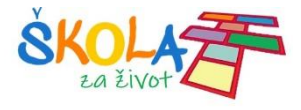

Projekt *Podrška provedbi Cjelovite kurikularne reforme (CKR)*

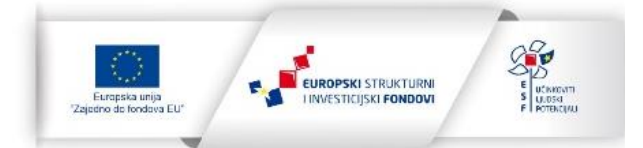